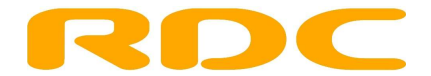

# Handleiding RDW-diensten mobiel

Uw RDW-diensten zijn bij RDC inMotiv via uw smartphone en tablet te gebruiken met uw RDW-certificaat. In deze handleiding staat stapsgewijs beschreven hoe u uw RDWcertificaat installeert op uw smartphone en tablet. Daarna kunt u via www.rdc.nl veilig uw RDW-diensten gebruiken op iedere gewenste locatie.

RDW-diensten Mobiel zijn beschikbaar voor iPhone, iPad en Android. Uw smartphone of tablet dient voorzien te zijn van mobiel internet. De iPhone of iPad dient te beschikken over IOS versie 6.0 of hoger. Op de Android smartphone of tablet is minimaal versie 4.0 benodigd.

Houd de pincode van uw RDW-certificaat bij de hand; deze heeft u nodig tijdens de installatie van het RDW-certificaat op uw smartphone of tablet.

# Stap 1

Uw RDW-certificaat kunt u vanaf de cd-rom die u van de RDW heeft ontvangen, kopiëren naar uw harde schijf op uw desktop of laptop. Dit doet u door met uw rechtermuisknop te klikken op het bestand en vervolgens te kiezen voor 'Kopiëren' (Ctrl+C). Vervolgens gaat u naar een locatie op uw lokale computer waar u het bestand wilt opslaan. Hier klikt u nogmaals met uw rechtermuisknop om te kiezen voor 'Plakken' (Ctrl+V). Het RDWcertificaat wordt op de gewenste locatie opgeslagen als een PFX-bestand.

# Stap 2

Om mobiel te werken met de RDW-diensten, dient u een e-mailaccount op uw smartphone of tablet ingesteld te hebben. Vanaf de computer waarop u het bestand heeft opslagen, dient u het RDW-certificaat als bijlage naar uzelf te mailen. Deze bijlage kunt u vervolgens openen op uw smartphone of tablet.

# Stap 3

LET OP: indien u een iPhone of iPad gebruikt met een codeslot, en u heeft een eenvoudige code van vier cijfers ingesteld, dan dient u deze eerst uit te schakelen alvorens het certificaat te kunnen installeren. Het certificaat vraagt namelijk om een pincode van zes karakters. Om de eenvoudige code uit te schakelen, volgt u deze stappen op uw Apple-apparaat: ga naar Instellingen > Algemeen > Codeslot. Voer uw 4-cijferige beveiligingscode in en zet "Eenvoudige code" uit. Het apparaat vraagt nu eerst uw oude code en vraagt u daarna tweemaal een nieuwe code van zes cijfers in te voeren. Verlaat Instellingen en volg onderstaande stappen. Indien gewenst kunt u na het installeren van het certificaat het gebruik van de eenvoudige code herstellen.

Open de bijlage vanuit uw e-mailaccount op uw smartphone of tablet en kies voor 'Installeren'. Mogelijk krijgt u een melding dat het certificaat niet vertrouwd is. Deze melding kunt u negeren.

Voer de pincode van uw RDW-certificaat in en ga verder.

Na het doorlopen van de installatiestappen is het RDWcertificaat op uw smartphone of tablet geïnstalleerd. U kunt dit controleren onder Instellingen > Algemeen > Profiel.

Bij Profiel dient te staan: 'RDW Diensten – <cijfercombinatie>'.

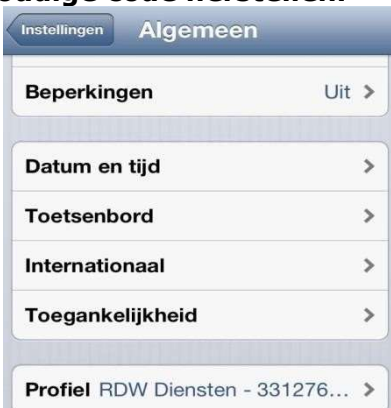

### Stap 4

Om gebruik te maken van de RDW-diensten op smartphone of tablet dient u in te loggen op www.rdc.nl zoals u gewend bent op uw computer.

Nadat u bent ingelogd, kunt u kiezen voor de RDW-diensten waarvoor u het RDWcertificaat nodig heeft. Dit zijn onder andere APK Afmelden, ORB vrijwaren,

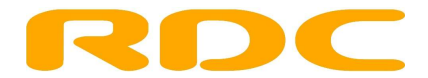

Tenaamstellen en Aanmelden Export.

Wanneer u klaar bent met het gebruik, sluit u de gebruikte RDW-diensten af zoals u gewend bent.

**TIP:** Het is mogelijk om op uw smartphone of tablet een rechtstreekse koppeling naar de inlogpagina van RDC te maken. Dit dient u eenmalig in te stellen. Ga hiervoor naar www.rdc.nl en klik bij Mijn Diensten op Inloggen.

Op iPhone of iPad (zie Afbeelding iPhone): druk op de taakknop en kies voor 'Voeg toe aan beginscherm'. U geeft de snelkoppeling een naam naar wens, waarmee de koppeling op uw dashboard komt te staan.

Op een Android smartphone of tablet (zie Afbeelding Android): kies op de inlogpagina voor de menutoets en vervolgens voor 'Sneltoets toevoegen'.

# login.rdc.nl/nidp/idff/sso Zoek https://lc $\circledcirc$  $\blacksquare$ **&** Nieuw venster U kunt hier alleen inloggen als u in het bezit bent v ot Favoriet toevoegen Gebruikersnaam Wachtwoord Sneltoets toevoegen **V** Pagina delen Q Zoek op pagina Weergave bureau. □ Opslaan voor offline I..  $\Omega$ Helderheid  $\Box$

Afbeelding iPhone Afbeelding Android

Bij vragen kunt u contact opnemen met de servicedesk van RDC, bereikbaar van maandag tot en met vrijdag van 08:00 tot 17:30 uur op telefoonnummer 020-6445553 of per e-mail via servicedesk@rdc.nl.

# Disclaimer

De RDW biedt alleen certificaatondersteuning voor Windows-gebaseerde systemen vanaf Windows2000, bij gebruik van de browser Microsoft Internet Explorer 6 of hoger, uitgerust met 128-bits encryptie. De RDW biedt geen ondersteuning bij mobiel gebruik van RDW-diensten. Het mobiele RDW-certificaat gebruikt u geheel op eigen risico. RDC aanvaardt derhalve ook geen enkele aansprakelijkheid voor eventuele problemen die kunnen voortkomen uit het gebruik van het certificaat op niet-Windows systemen.

# RDC, oktober 2019